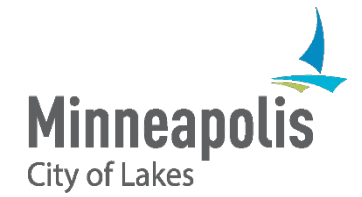

# **EMPLOYEE'S QUICK GUIDE TO TIME CARDS**

COMET Time Reporting enables employees (Time Reporters) to enter their own time directly into the payroll system. All Non-exempt (hourly) and Exempt (salaried) employees must submit time cards for approval no later than 10:00 AM on the Monday following payday.

### **ACCESS AND LOGIN**

- ∙ **From Work -** Access **CityTalk** and click **COMET**
- ∙ **From Home -** Go to the City's website [www.minneapolismn.gov.](http://www.minneapolismn.gov/) Scroll all the way down and click on **For Employees.** Click on **COMET (login).**
- ∙ At the sign in page, enter your User ID (six-digit Employee Number). Enter your Password

### **1. REVIEW YOUR TIME SHEET**

- ∙ From the **Employee Self Service Pages**, go to **Time Reporting** and click on **Timesheet.**
- ∙ Your computer screen may not be large enough to display the entire time sheet. You will need to scroll back and forth to access various parts of it.

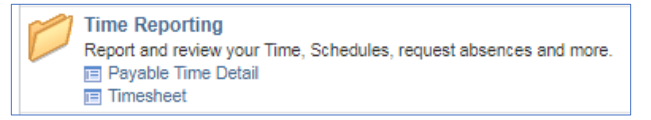

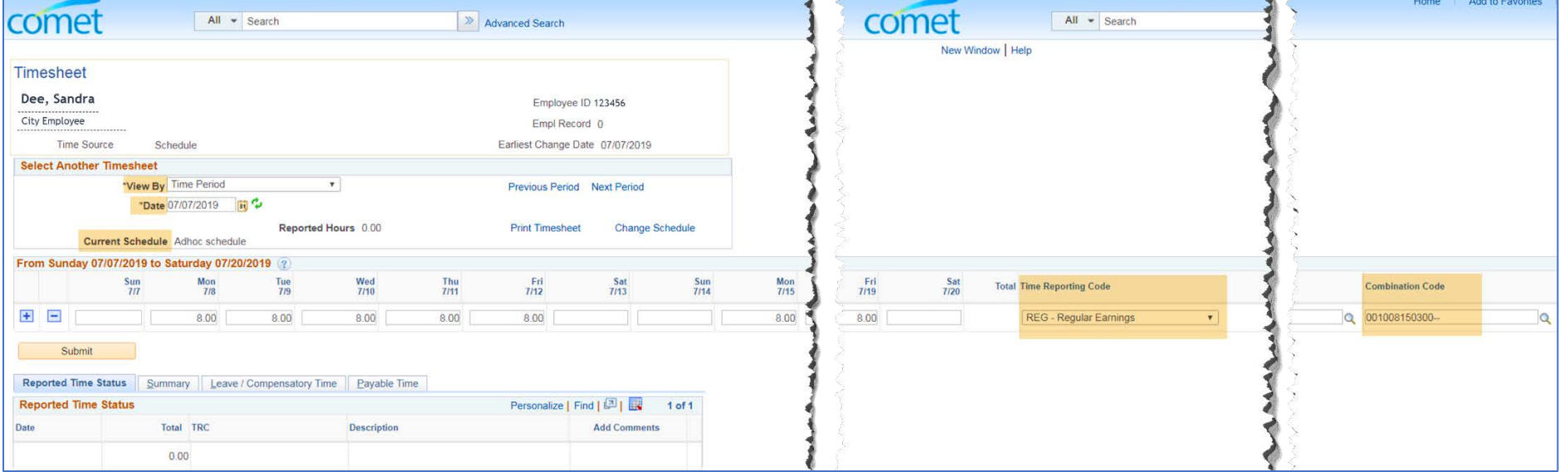

- **View** defaults to Time period,
- **Date** defaults to your current pay period start date.
- **Current Schedule** defaults to your standard work hours.
- **Time Reporting Code** defaults to Regular Earnings

• The **Combination Code** defaults to budget your hours are allocated to. It is a series of the Finance General Ledger Account, Funding Source, and Department ID. If you need to find a Combination Code click on the magnifying glass next to the Combination Code field, or contact your supervisor for assistance.

## **2. ENTER YOUR TIME**

If you have worked your standard hours with no holiday, vacation, sick days, FMLA, military leave, etc., simply click **. Submit the submit of the submit of the submit of the time** card moves to your supervisor for approval.

**If you need to enter time other than regular earnings**, like vacation, sick, holiday and so on, you need to add a **ADM** – Administrative leave (Paid) row to your time-sheet for each other category of hours. **BGT** – Budgetary leave without pay Scroll to the right of the screen. Click the plus sign  $\left| \frac{1}{x} \right|$  to add a new row. **BRV** – Bereavement/Funeral Leave ∙ Enter hours in the appropriate field **CTU** – Compensatory time used ∙ Select the appropriate Time Reporting Code from the drop-down menu. **FMC** – FMLA Leave/Comp time used ∙ Usually you will use the same Combination code as you did for regular earnings. Copy and paste the **FML** – FMLA leave w/o pay combination code into the new row. **FMS** – FMLA leave/Sick Once you have entered all your hours click submit and Now the time card moves to your **FMV** – FMLA leave/Vacation supervisor for approval. **FMW** – FMLA leave/Wkrs Comp **HOL** - Holiday In the example below, the employee used 8 hours of holiday, 8 hours of vacation, and regular earnings for the **JUR** – Jury Duty remainder of the pay period. **MIL** – Military Leave w/pay 15 days **MIT** – Military leave w/o pay  $Tue$ Wed<br>5/29  $\lim_{t \to 0}$  $\frac{Sum}{62}$ Wed<br>65  $\frac{en}{en}$ **Cotal Time Renorting Code NOWRK** – Scheduled day not worked 8.00 HOL 0.00 8.00 8.00  $800$ 8.00 8.00  $800$  $0.00$ 64.00 REG - Regular Earnings **ONCAL** – TL On call 8.00 MA **OTH** – Other paid leave **CONFIRM YOUR ENTRY PSA** – Perfmce/Safety Award (pd time) You will receive a confirmation page after you click the Submit button. Click the OK button to complete the REG – Regular Earnings process. **By pressing OK, you certify**: **SCK** – Sick Earnings ∙ The hours reported on this timesheet are true and correct to the best of your knowledge; **SEJ** – Serve as Election Judge

- ∙ No other unauthorized or unreported hours were worked; and
- ∙ All absences were appropriately approved and recorded in accordance with City policy and/or union contract.
- ∙ You understand that submission of fraudulent timecard entries may result in discipline up to and including discharge from employment with the City of Minneapolis as well as civil penalties and criminal prosecution.

You can review additional information on the screen.

- ∙ **Reported Time Status:** Click the comment bubble to add comments for your supervisor about any of the hours reported
- ∙ **Reported Hours Summary**: reported hours summarized by week.
- ∙ **Leave/Compensatory time**: Sick, Vacation, and Compensatory Time accrual balances. The balance is as of the begin date of a pay period (e.g., as of the last paycheck) and it is updated only after Central Payroll finalizes their payroll processes.

### **IMPORTANT NOTES:**

田田

 $\blacksquare$ 

 $+$   $-$ 

- 1. This guide does not address entering time for multiple jobs (e.g. details), coding time for projects and/or grants, or entering shifts and/or premiums.
- 2. It is your responsibility to report your time correctly, including hours worked, vacation/sick time used, Time Reporting Codes, and Combination Codes.
- 3. The deadline for submitting your time sheets for approval is 10:00AM on the Monday following our pay day.
- **VAC** Vacation Earnings
- **WCP** Wrkrs Comp Pay (paid by WC)